# ةقداصمل Aironet لوصو ةطقن ىلع +TACACS ةهجاو نيوكت لاثم مادختساب لوخدلا ليجست ةيموسرلا مدختسملا Ï

# المحتويات

[المقدمة](#page-0-0) [المتطلبات الأساسية](#page-0-1) [المتطلبات](#page-0-2) [المكونات المستخدمة](#page-0-3) [الاصطلاحات](#page-1-0) [التكوين](#page-1-1) [الرسم التخطيطي للشبكة](#page-1-2) [قم بتكوين خادم TACACS+ لمصادقة تسجيل الدخول - باستخدام 4.1 ACS](#page-2-0) [قم بتكوين خادم TACACS+ لمصادقة تسجيل الدخول - باستخدام 5.2 ACS](#page-6-0) [تكوين نقطة الوصول Aironet لمصادقة TACACS+](#page-10-0) [التحقق من الصحة](#page-14-0) [التحقق من مصدر المحتوى الإضافي 5.2](#page-15-0) [استكشاف الأخطاء وإصلاحها](#page-16-0) [معلومات ذات صلة](#page-18-0)

## <span id="page-0-0"></span>المقدمة

يشرح هذا المستند كيفية تمكين خدمات TACACS (+TACACS+ (على نقطة وصول (Aironet Cisco) AP لإجراء مصادقة تسجيل الدخول باستخدام خادم TACACS.+

# <span id="page-0-1"></span>المتطلبات الأساسية

#### <span id="page-0-2"></span>المتطلبات

تأكد من استيفاء المتطلبات التالية قبل أن تحاول إجراء هذا التكوين:

- معرفة كيفية تكوين المعلمات الأساسية على نقاط الوصول من Aironet
- معرفة كيفية تكوين خادم TACACS+ مثل خادم التحكم في الوصول الآمن (ACS (من Cisco
	- معرفة مفاهيم TACACS+

لمزيد من المعلومات حول كيفية عمل TACACS+، ارجع إلى قسم <u>ف*هم TACACS+*</u> في <u>[تكوين خوادم RADIUS و](//www.cisco.com/en/US/docs/wireless/access_point/12.3_8_JA/configuration/guide/s38radi.html)</u> [.+TACACS](//www.cisco.com/en/US/docs/wireless/access_point/12.3_8_JA/configuration/guide/s38radi.html)

#### <span id="page-0-3"></span>المكونات المستخدمة

تستند المعلومات الواردة في هذا المستند إلى إصدارات البرامج والمكونات المادية التالية:

- نقاط الوصول اللاسلكية Series 1140 / 1240 Aironet
	- ACS الذي يشغل الإصدار 4.1 من البرنامج
	- ACS الذي يشغل الإصدار 5.2 من البرنامج

تم إنشاء المعلومات الواردة في هذا المستند من الأجهزة الموجودة في بيئة معملية خاصة. بدأت جميع الأجهزة المُستخدمة في هذا المستند بتكوين ممسوح (افتراضي). إذا كانت شبكتك مباشرة، فتأكد من فهمك للتأثير المحتمل لأي أمر.

#### <span id="page-1-0"></span>الاصطلاحات

راجع [اصطلاحات تلميحات Cisco التقنية للحصول على مزيد من المعلومات حول اصطلاحات المستندات.](//www.cisco.com/en/US/tech/tk801/tk36/technologies_tech_note09186a0080121ac5.shtml)

# <span id="page-1-1"></span>التكوين

يشرح هذا القسم كيفية تكوين نقطة الوصول Aironet وخادم ACS (+TACACS (لمصادقة تسجيل الدخول المستندة إلى TACACS.+

يستخدم مثال التكوين هذا المعلمات التالية:

- عنوان IP الخاص ب 172.16.1.1/255.255.0.0—ACS
- عنوان IP الخاص ب 172.16.1.30/255.255.0.0—AP
- مفتاح سري مشترك يتم إستخدامه على نقطة الوصول وخادم TACACS+ —مثال

هذه هي بيانات اعتماد المستخدم التي يقوم هذا المثال بتكوينها على ACS:

- username-user1
	- كلمة السر—Cisco
- Group-AdminUsers •

تحتاج إلى تكوين ميزات TACACS+ للتحقق من المستخدمين الذين يحاولون الاتصال بنقطة الوصول (AP (إما من خلال واجهة الويب أو من خلال واجهة سطر الأوامر (CLI). in order to أنجزت هذا تشكيل، أنت ينبغي أنجزت هذا مهمة:

.1 [قم بتكوين خادم TACACS+ لمصادقة تسجيل الدخول.](#page-2-0)

.2 [قم بتكوين نقطة الوصول Aironet لمصادقة TACACS](#page-10-0).[+](#page-10-0)

ملاحظة: أستخدم [أداة بحث الأوامر](//tools.cisco.com/Support/CLILookup/cltSearchAction.do) (للعملاء [المسجلين](//tools.cisco.com/RPF/register/register.do) فقط) للعثور على مزيد من المعلومات حول الأوامر المستخدمة في هذا المستند.

#### <span id="page-1-2"></span>الرسم التخطيطي للشبكة

يستخدم هذا المستند إعداد الشبكة التالي:

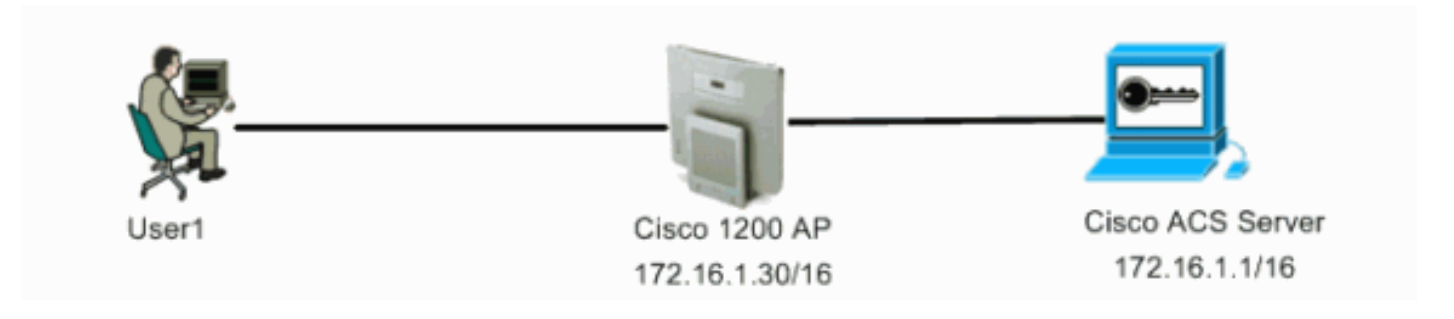

#### <span id="page-2-0"></span>قم بتكوين خادم TACACS+ لمصادقة تسجيل الدخول - باستخدام 4.1 ACS

تتمثل الخطوة الأولى في إعداد برنامج اتصال TACACS+ للتحقق من المستخدمين الذين يحاولون الوصول إلى نقطة الوصول. يجب عليك إعداد ACS لمصادقة TACACS+ وإنشاء قاعدة بيانات مستخدم. يمكنك إستخدام أي خادم TACACS.+ يستخدم هذا المثال ACS كخادم TACACS.+ أكمل الخطوات التالية:

1. اتمت هذا steps in order to اضفت ال ap كمصادقة، تخويل، ومحاسبة (AAA) زبون:من واجهة المستخدم الرسومية (ACS)، انقر فوق علامة التبويب **تكوين الشبكة**.تحت عملاء AAA، انقر فوق **إضافة إدخال**.في نافذة إضافة عميل AAA، أدخل اسم مضيف AP وعنوان IP الخاص بنقطة الوصول ومفتاح سري مشترك.يجب أن يكون هذا المفتاح السري المشترك هو نفسه المفتاح السري المشترك الذي تقوم بتكوينه على نقطة الوصول.من القائمة المنسدلة مصادقة باستخدام، حدد IOS Cisco (+TACACS(.انقر فوق إرسال + إعادة **تشغيل** لحفظ التكوين.فيما يلي

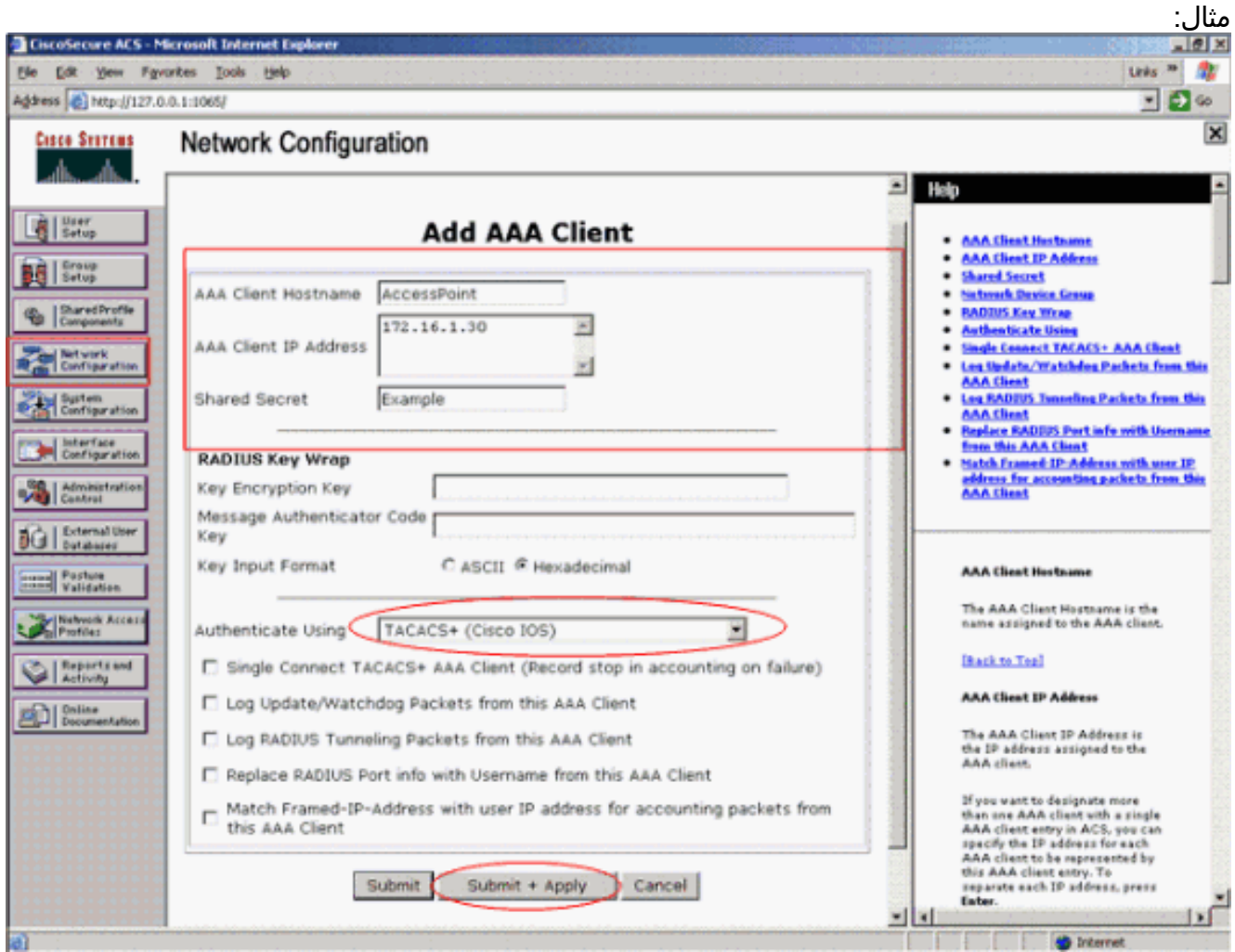

يستخدم هذا المثال:نقطة الوصول إلى اسم المضيف لعميل AAAالعنوان 16/172.16.1.30 كعنوان IP لعميل AAAمثال المفتاح السري المشترك

2. أتمت هذا steps in order to خلقت مجموعة أن يحتوي كل ال مدير مستعمل:انقر فوق **إعداد المجموعة** من القائمة الموجودة على اليسار.تظهر نافذة جديدة.في نافذة "إعداد المجموعة"، حدد مجموعة لتكوينها من القائمة المنسدلة وانقر فوق إعادة تسمية مجموعة.يحدد هذا المثال المجموعة 6 من القائمة المنسدلة ويعيد تسمية AdminUsers للمجموعة.انقر على إرسال.فيما يلي مثال:

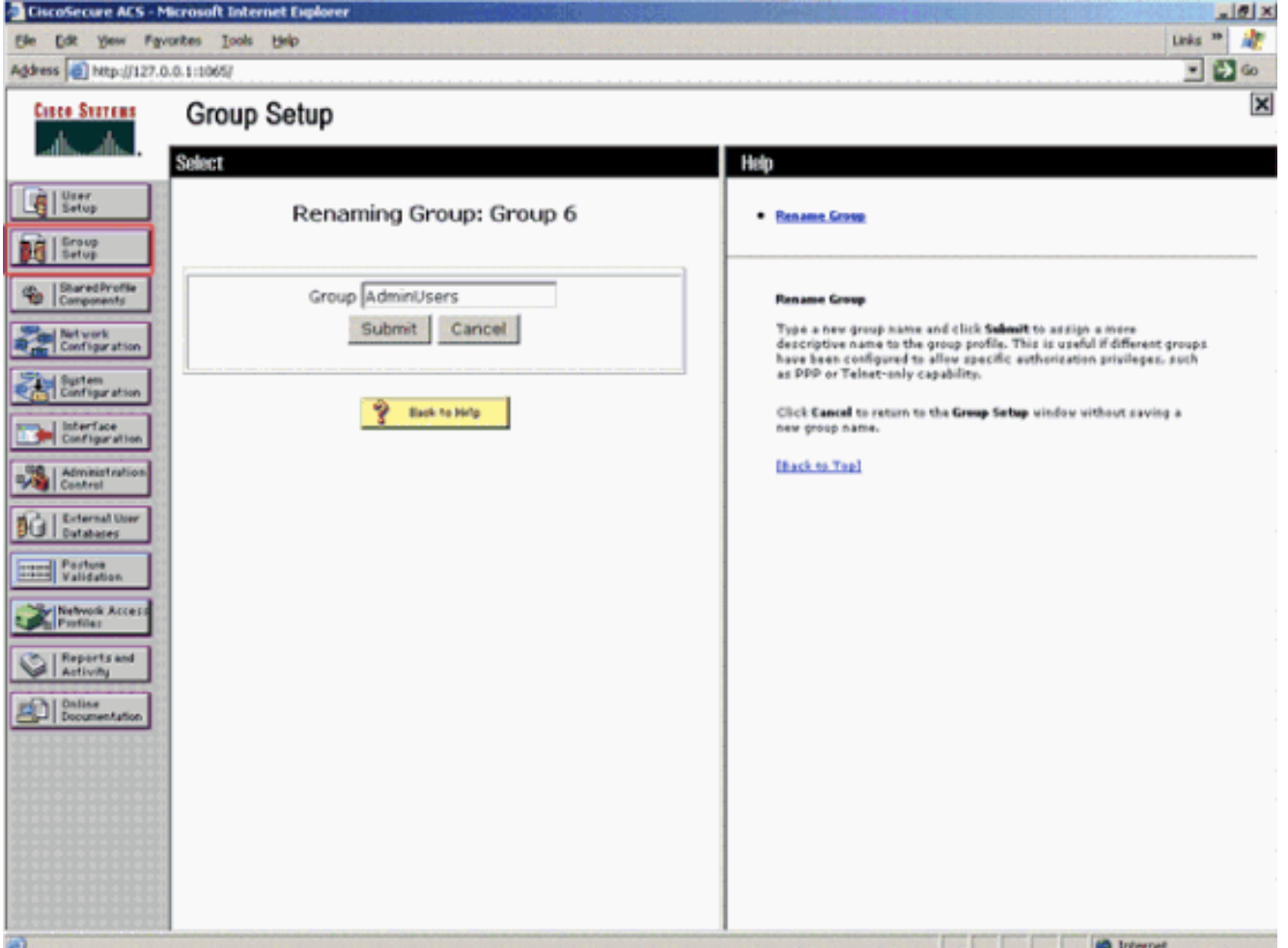

3. أكمل الخطوات التالية لإضافة المستخدمين إلى قاعدة بيانات TACACS+:انقر فوق علامة التبويب **إعداد** المستخدم.دخلت in order to خلقت جديد مستعمل، ال username في المستعمل مجال وطقطقة **يضيف/يحرر**.فيما يلي مثال، ينشئ :User1

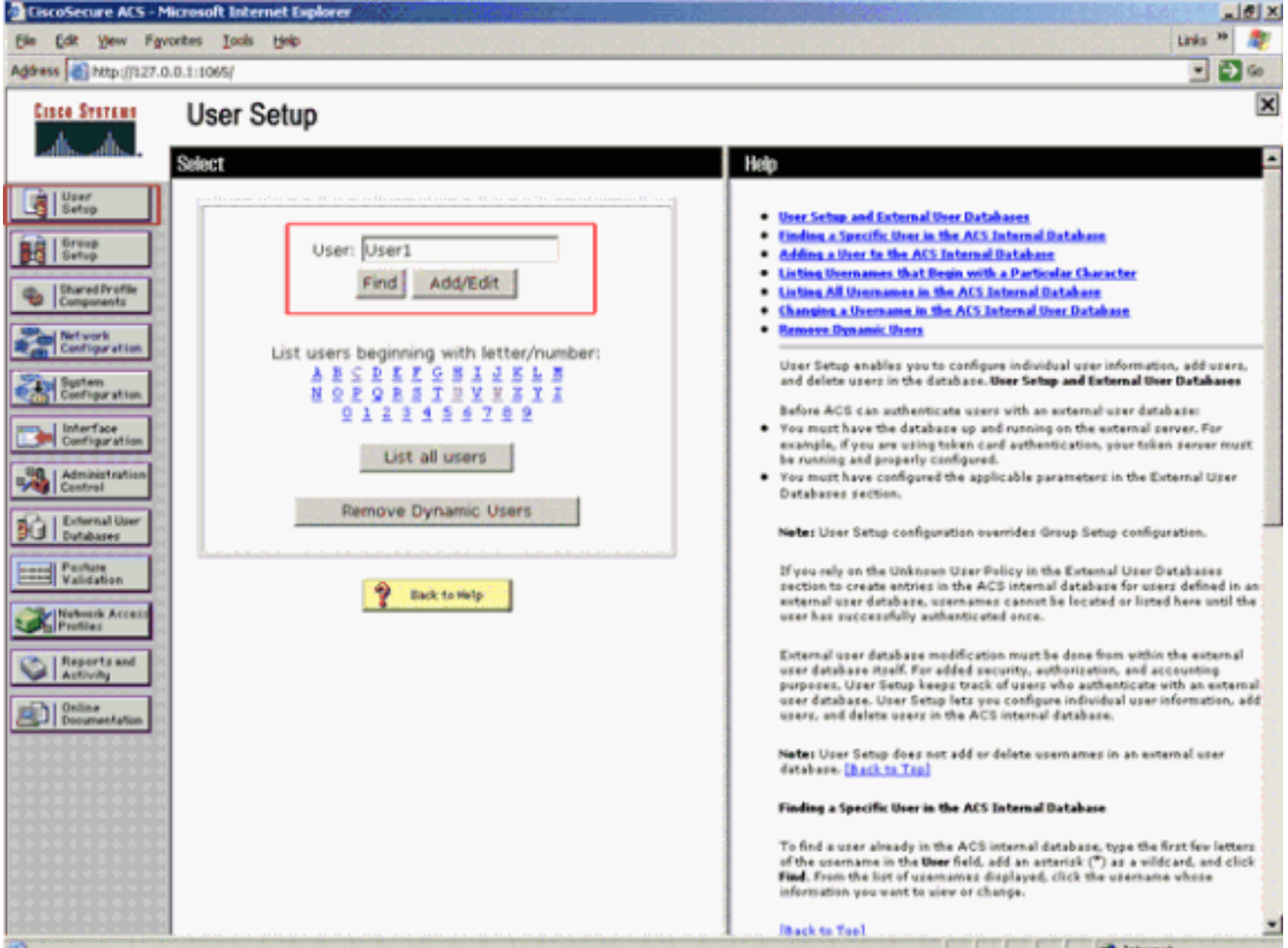

بعد النقر فوق إضافة/تحرير ، تظهر نافذة إضافة/تحرير لهذا المستخدم.

4. ادخل بيانات الاعتماد الخاصة بهذا المستخدم وانقر فوق **إرسال** لحفظ التكوين.تتضمن بيانات الاعتماد التي يمكنك إدخالها:معلومات المستخدم التكميليةإعداد المستخدمالمجموعة التي تم تعيين المستخدم إليهافيما يلي مثال:

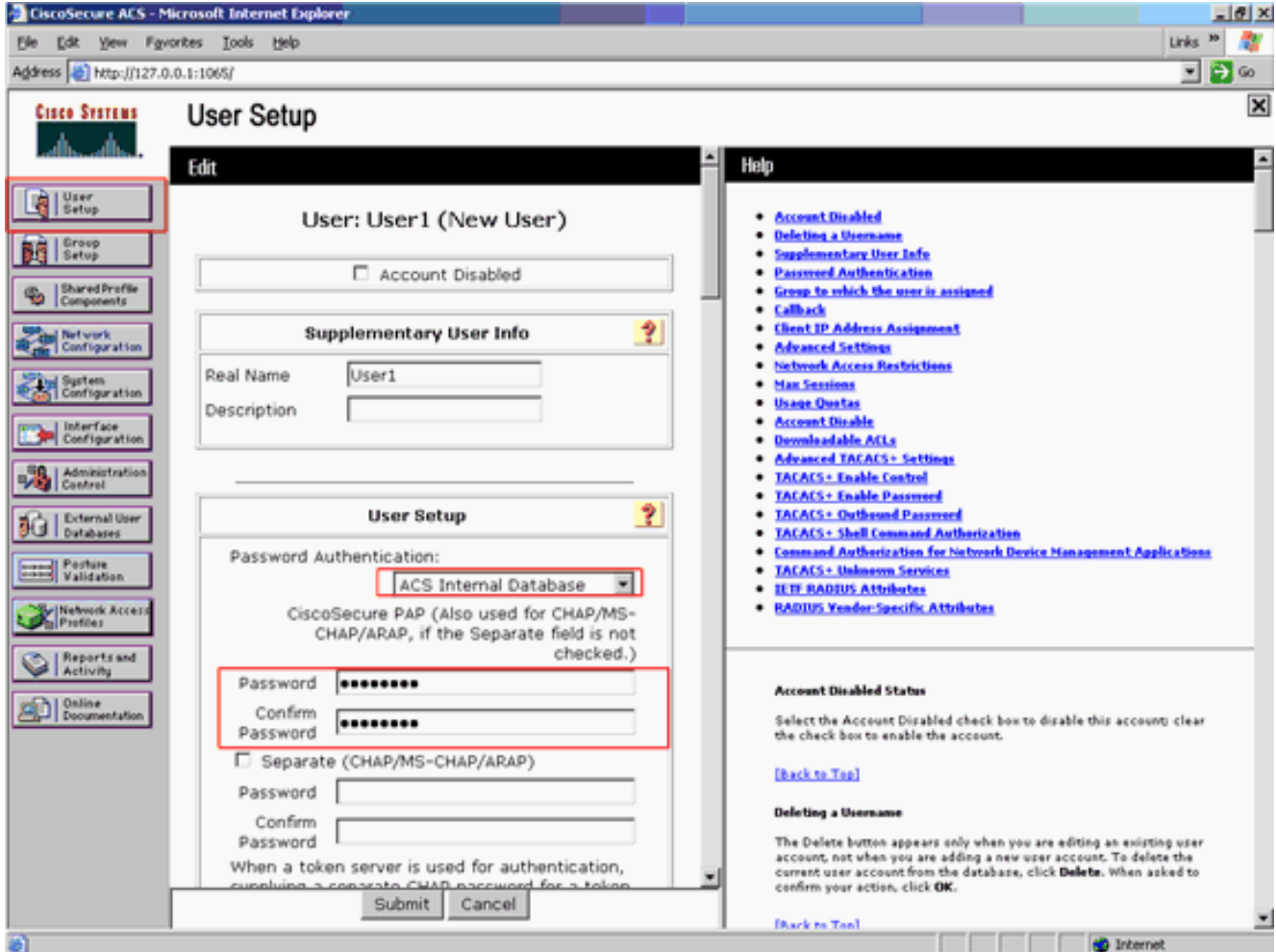

يمكنك ملاحظة أن هذا المثال يضيف المستخدم 1User إلى AdminUsers في

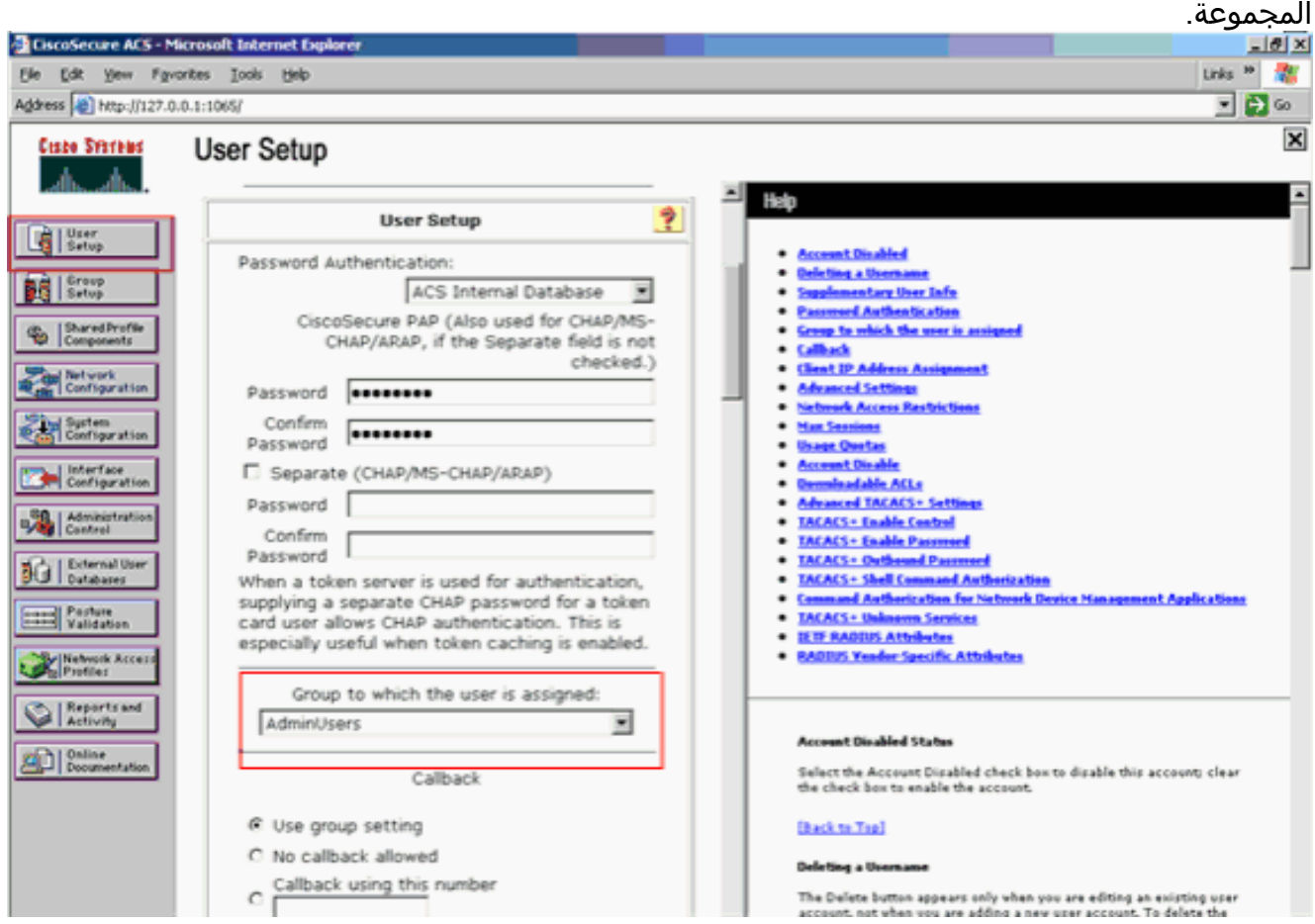

ملاحظة: إذا لم تقم بإنشاء مجموعة معينة، يتم تعيين المستخدمين للمجموعة الافتراضية.

أتمت هذا steps in order to عينت الامتياز مستوى:انقر فوق علامة التبويب **إعداد المجموعة**.حدد المجموعة 5. التي قمت بتعيينها مسبقا لهذا المستخدم وانقر فوق تحرير الإعدادات.يستخدم هذا المثال AdminUsers للمجموعة.ضمن إعدادات TACACS+، حدد خانة الاختيار **طبقة (exec)** وحدد خانة الاختيار **مستوى الامتياز** التي تحتوي على قيمة 15.انقر فوق إ**رسال + إعادة** 

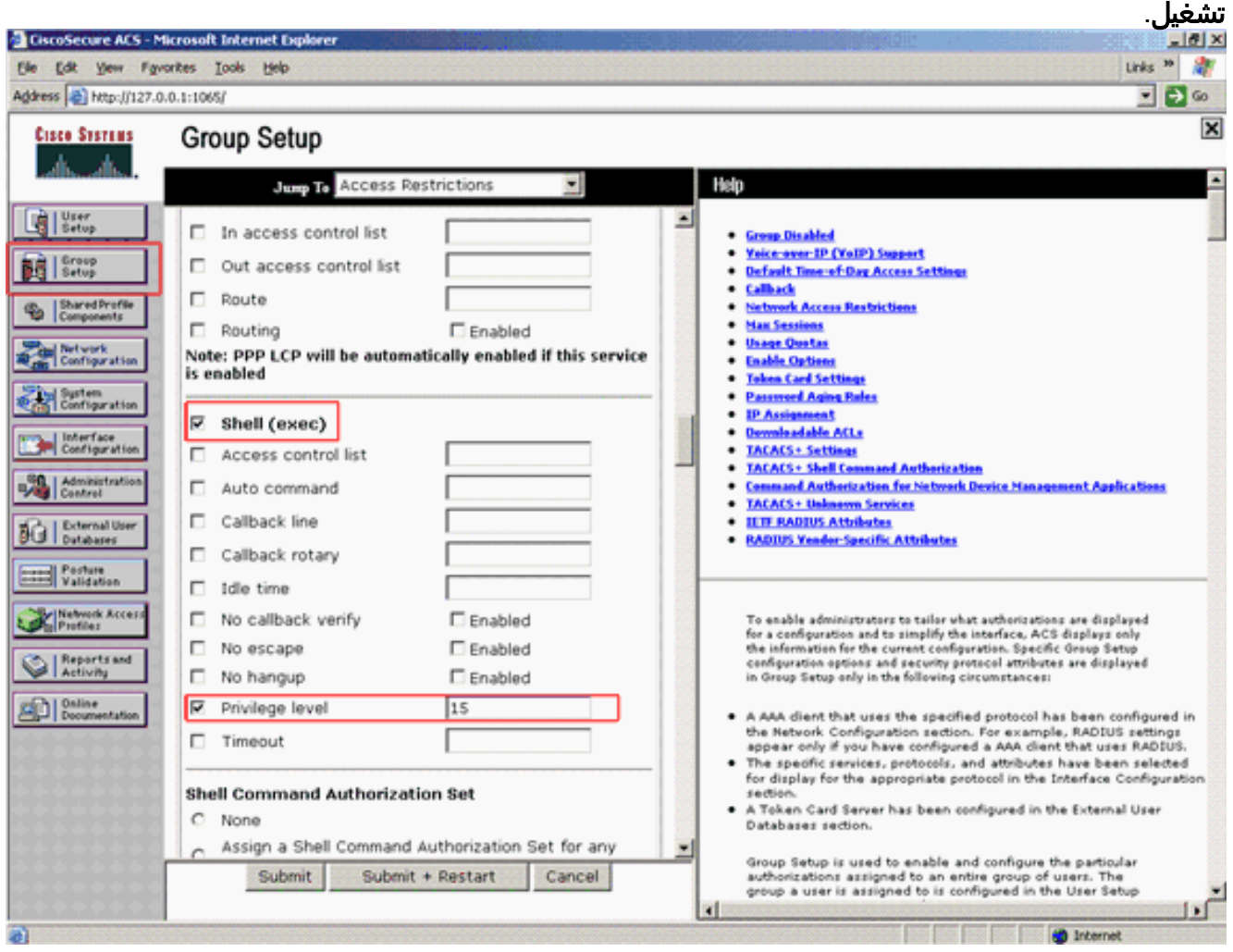

ملاحظة: يجب تحديد مستوى الامتياز 15 لواجهة المستخدم الرسومية (GUI (وبرنامج Telnet لكي يمكن الوصول إليه كمستوى 15. وإلا، بشكل افتراضي، يمكن للمستخدم الوصول إلى المستوى 1 فقط. إن لا يعرف مستوى الامتياز يكون والمستعمل يحاول أن يدخل أسلوب enable على ال CLI) مع إستعمال من telnet(، ال ap يعرض هذا خطأ رسالة: AccessPoint>**enable Error in authentication %**

كرر الخطوات من 2 إلى 4 من هذا الإجراء إذا كنت تريد إضافة المزيد من المستخدمين إلى قاعدة بيانات TACACS.+ بعد اكتمال هذه الخطوات، يكون خادم TACACS+ جاهزا للتحقق من المستخدمين الذين يحاولون تسجيل الدخول إلى نقطة الوصول. الآن، يجب عليك تكوين نقطة الوصول لمصادقة TACACS.+

#### <span id="page-6-0"></span>قم بتكوين خادم TACACS+ لمصادقة تسجيل الدخول - باستخدام 5.2 ACS

تتمثل الخطوة الأولى في إضافة نقطة الوصول كعميل AAA في ACS وإنشاء سياسة TACACS لتسجيل الدخول.

1. أتمت هذا steps in order to أضفت AP كعميل AAA:من واجهة المستخدم الرسومية (ACS)، انقر فوق **موارد** الشبكة، ثم انقر فوق أجهزة الشبكة وعملاء AAA.تحت أجهزة الشبكة، انقر فوق إنشاء.أدخل اسم المضيف لنقطة الوصول في الاسم، وقدم وصفا لنقطة الوصول.حدد الموقع ونوع الجهاز إذا كانت هذه الفئات محددة.بسبب تكوين نقطة وصول واحدة فقط، انقر فوق عنوان IP واحد. يمكنك إضافة نطاق عناوين IP لنقاط الوصول المتعددة بالنقر فوق نطاق (نطاقات) IP. بعد ذلك، أدخل عنوان IP لنقطة الوصول.تحت خيارات

### المصادقة، حدد مربع TACACS+ وأدخل السر المشترك.فيما يلي

مثال:

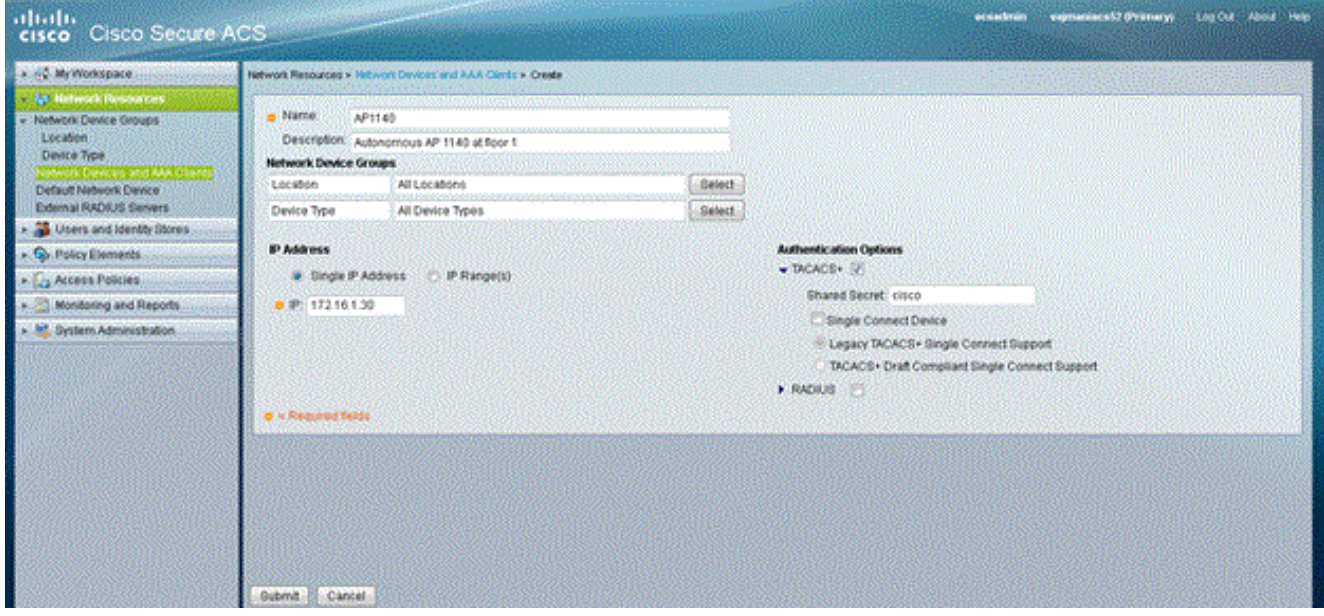

2. تتمثل الخطوة التالية في إنشاء اسم مستخدم وكلمة مرور لتسجيل الدخول:انقر فوق **المستخدمين ومخازن** الهوية، ثم انقر فوق المستخدمين.طقطقة يخلق.امنح اسم المستخدم تحت الاسم، وتقديم وصف.حدد مجموعة ال**هوية**، إن وجدت.أدخل كلمة المرور تحت مربع نص **كلمة المرور**، وأعد الإدخال تحت **تأكيد كلمة المرور**.أنت يستطيع عدلت ال enable كلمة ب يدخل كلمة تحت يمكن كلمة. أعد الإدخال للتأكيد.فيما يلي مثال:

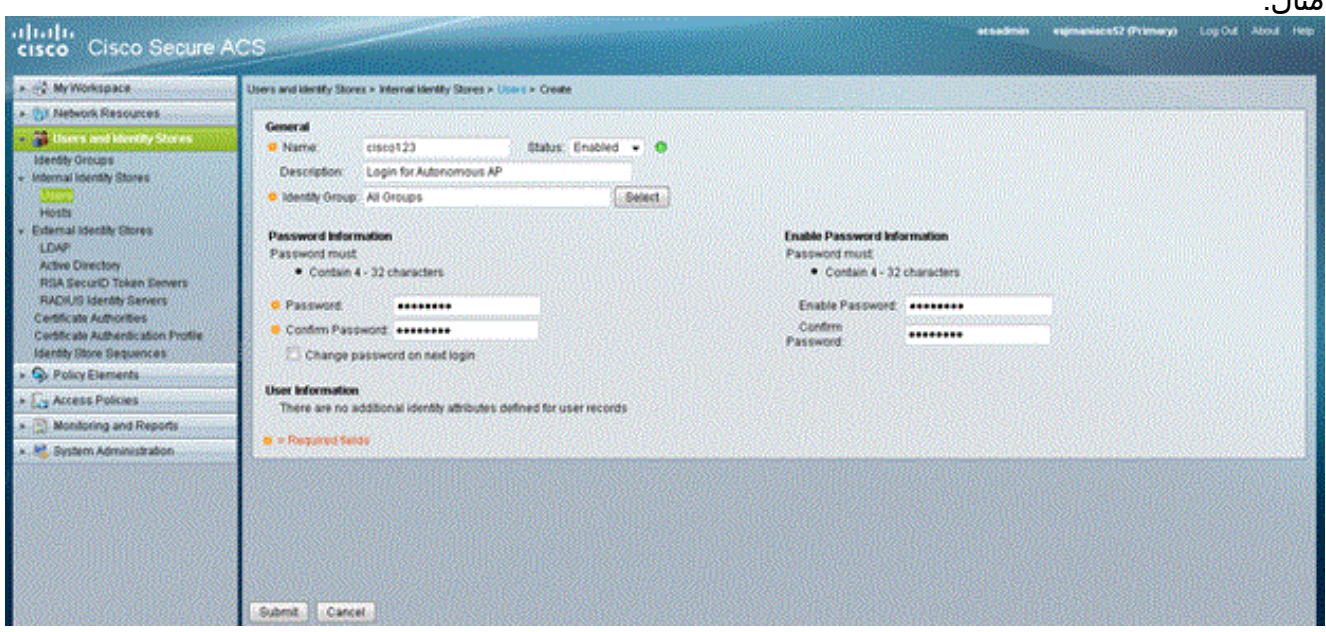

3. اتمت هذا steps in order to عينت الامتياز مستوى:انقر على **عناصر السياسة>أذون وأذونات>إدارة** الأجهزة>توصيفات Shell.حدد خانة الاختيار السماح بالوصول وانقر فوق مضاعفة.

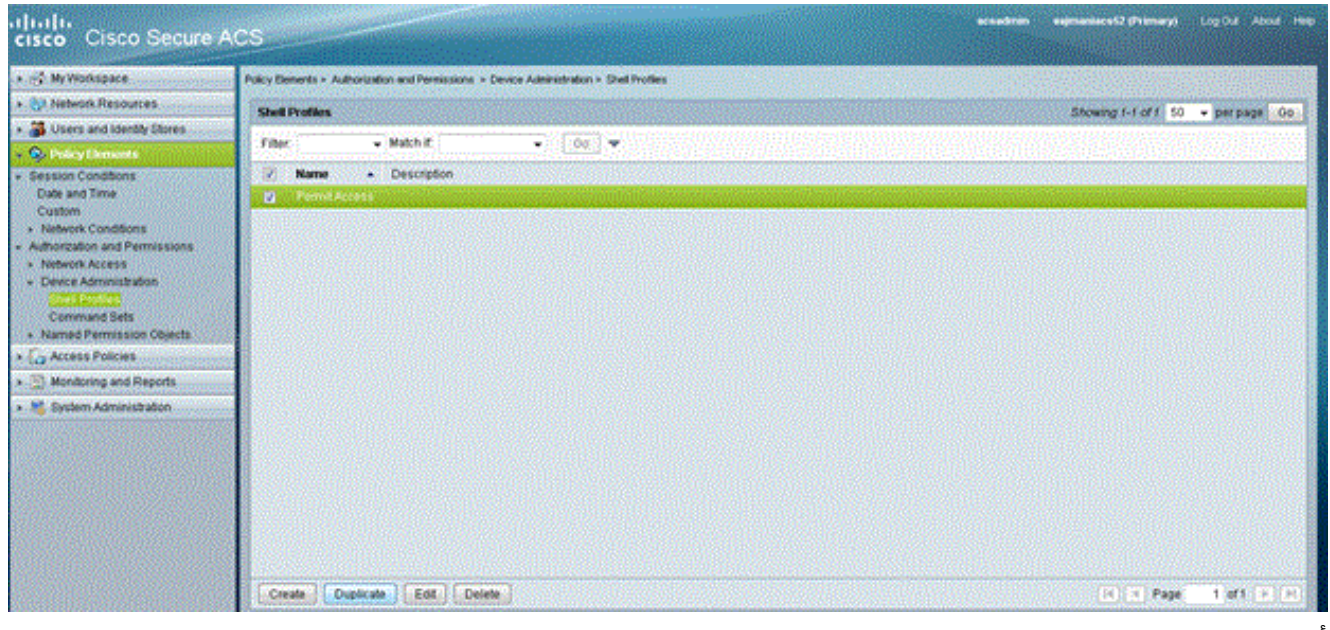

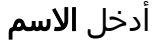

#### والوصف.

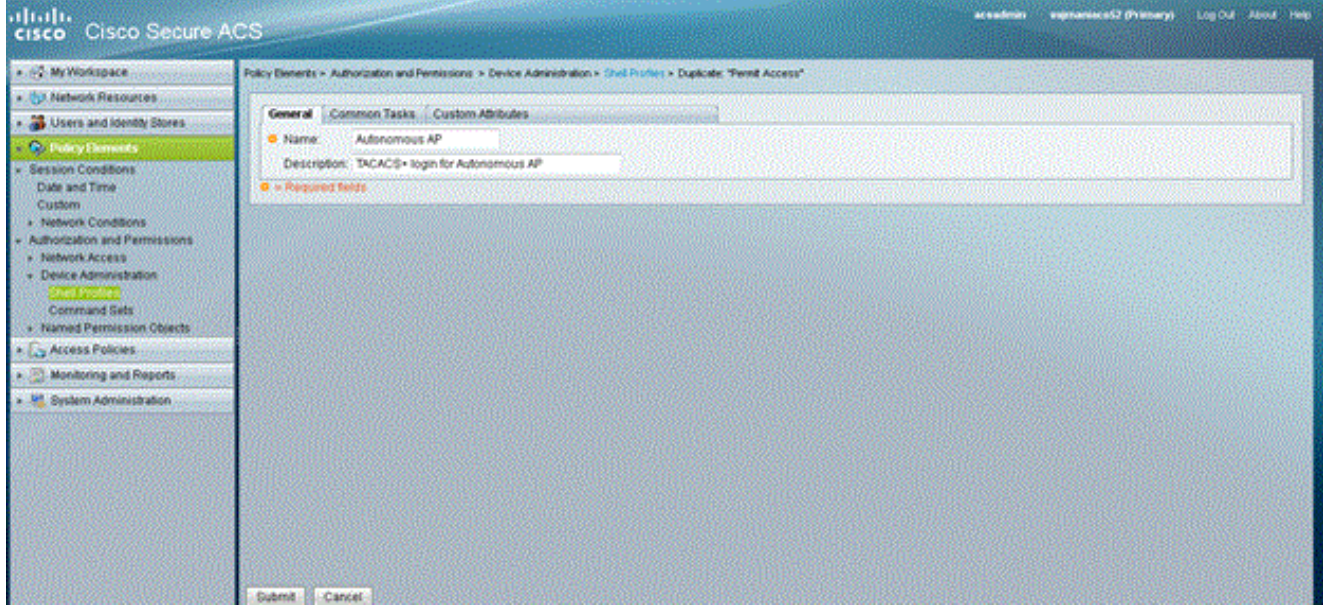

حدد علامة التبويب "مهام مشتركة" واختر 15 للحصول على الحد الأقصى

للامتياز. attala<br>**cisco** - Cisco Secure ACS vojmenini u 52 (Primary) . - 2 My Workspace .<br>Policy Denerits > Authorization and Permissions > Device Administration > Shat Profiles > Duplicate: "Peneli Access" **Call Network Resources** General Common Tasks Custom Athbutes - S Users and Identity Stores **Privilege Level P. Policy E** Default Privilege: Not in Use -Session Conditions<br>Date and Time Maximum Privilege **Static** Value  $\boxed{15}$ Ŧ Custom<br>- Network Conditions **Shell Attributes** Access Control List | Not in the -Authorization and Permissie<br>- Network Access<br>- Denice Administration Auto Command Not in Use ŀ **No. Calibrary Visite ... Not in Unit ...** Command Bets<br>> Named Permission Objects No Escape Natin Use Not in Use No Hang Ug i<br>Sistema<br>Sistema » <sub>Ca</sub> Access Poisses Not in Use Timeout . (1) Monitoring and Reports **Me Time** Net in Use -. M. System Administration ii. Caliback Line Not in Use Caliback Rotary **Contact Contact Contact Contact Contact Contact Contact Contact Contact Contact Contact Contact Contact Contact .** » Required field e lisca

انقر على **إرسال**.

4. أكمل الخطوات التالية لإنشاء نهج تخويل:انقر فوق **سياسات الوصول>خدمات الوصول>مسؤول الجهاز** ا**لافتراضي>التفويض**.انقر فوق **إنشاء** لإنشاء نهج تخويل جديد.يظهر منبثق جديد لإنشاء قواعد لنهج التخويل.حدد م**جموعة الهوية، الموقع** وما إلى ذلك لاسم المستخدم المحدد وعميل AAA (AP)، إن وجد.انقر على <mark>تحديد</mark> لملف تعريف Shell لاختيار نقطة الوصول المستقلة التي تم إنشاؤها لملف

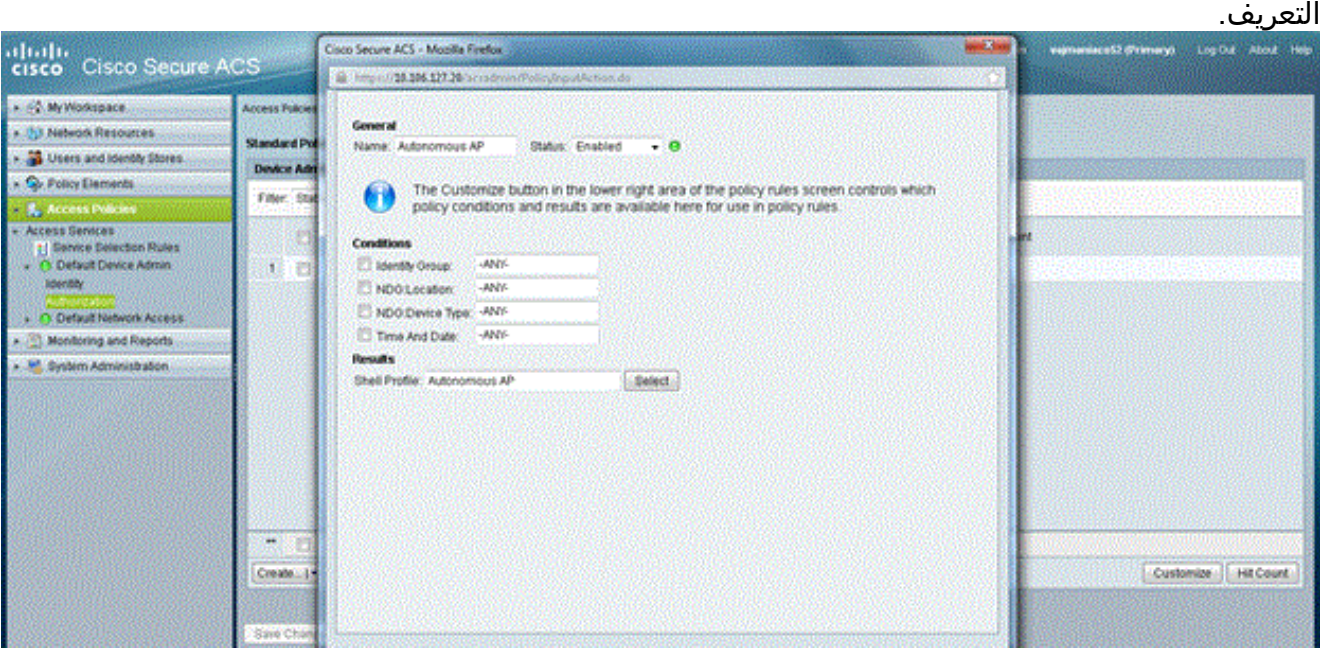

بمجرد القيام بذلك، انقر فوق **حفظ التغييرات**.انقر فوق **مسؤول الجهاز الافتراضي** ، ثم انقر فوق **البروتوكولات** المسموح بها.تحقق من السماح ب ASCII/PAP، ثم انقر فوق إرسال.انقر فوق قواعد تحديد الخدمة للتأكد من وجود قاعدة تطابق TACACS وتشير إلى مسؤول الجهاز الافتراضي.

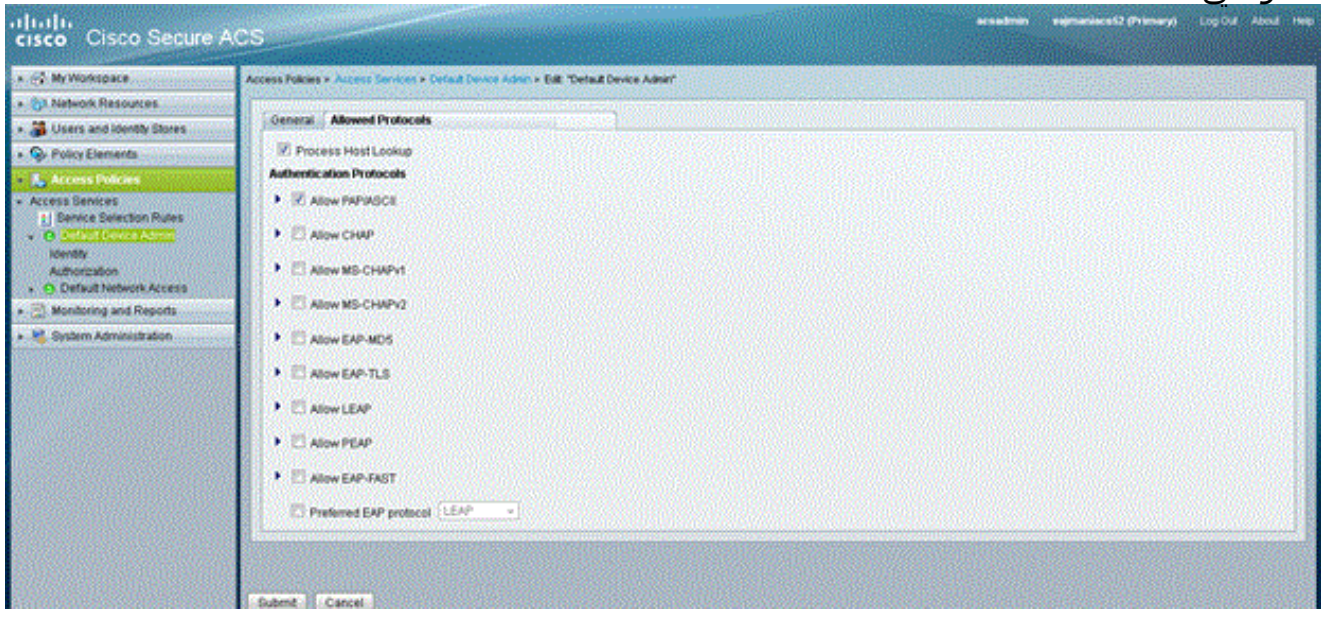

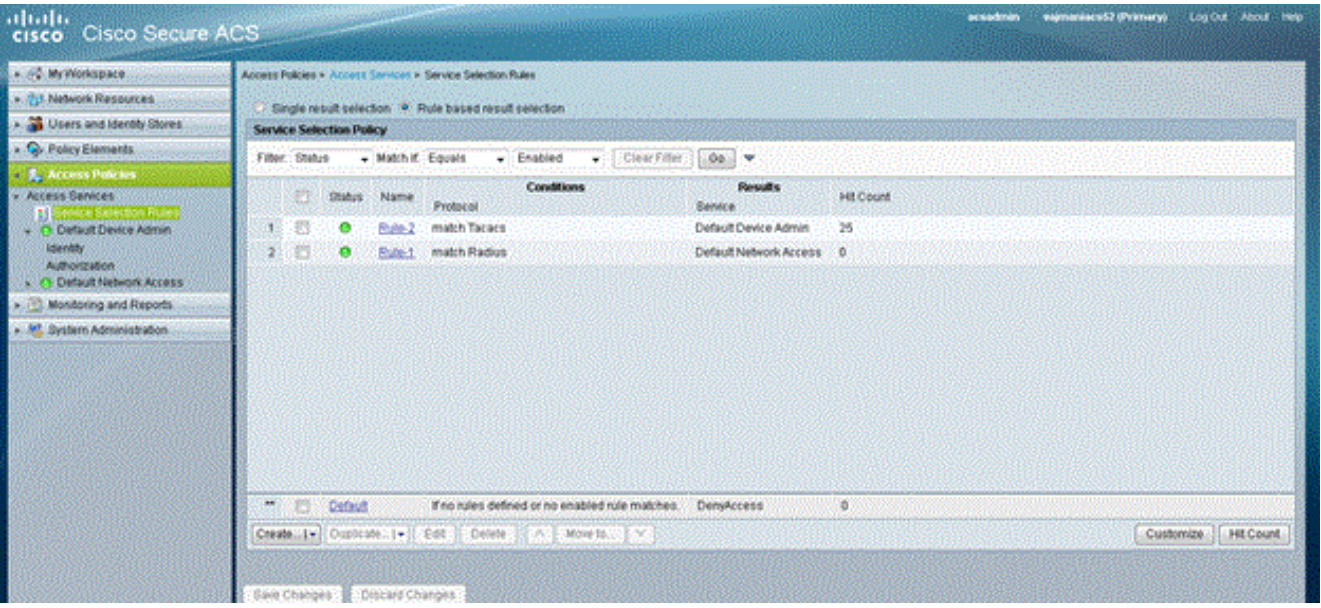

#### <span id="page-10-0"></span>تكوين نقطة الوصول Aironet لمصادقة TACACS+

يمكنك إستخدام إما CLI أو GUI لتمكين ميزات TACACS+ على نقطة الوصول AP Aironet. يشرح هذا القسم كيفية تكوين نقطة الوصول لمصادقة تسجيل الدخول إلى TACACS+ باستخدام واجهة المستخدم الرسومية (GUI(.

أتمت هذا to order in steps شكلت TACACS+ على ال ap مع إستعمال ال gui:

أكمل الخطوات التالية لتحديد معلمات خادم TACACS:+من واجهة المستخدم الرسومية (GUI (لنقطة الوصول، .1أختر **التأمين > مدير الخادم**.يظهر نافذة Security: Server Manager.في منطقة "خوادم الشركة"، حدد TACACS+ من القائمة المنسدلة لقائمة الخوادم الحالية.في هذه المنطقة نفسها، أدخل عنوان IP والسر المشترك ورقم منفذ المصادقة لخادم TACACS.+طقطقة يطبق.فيما يلي مثال:

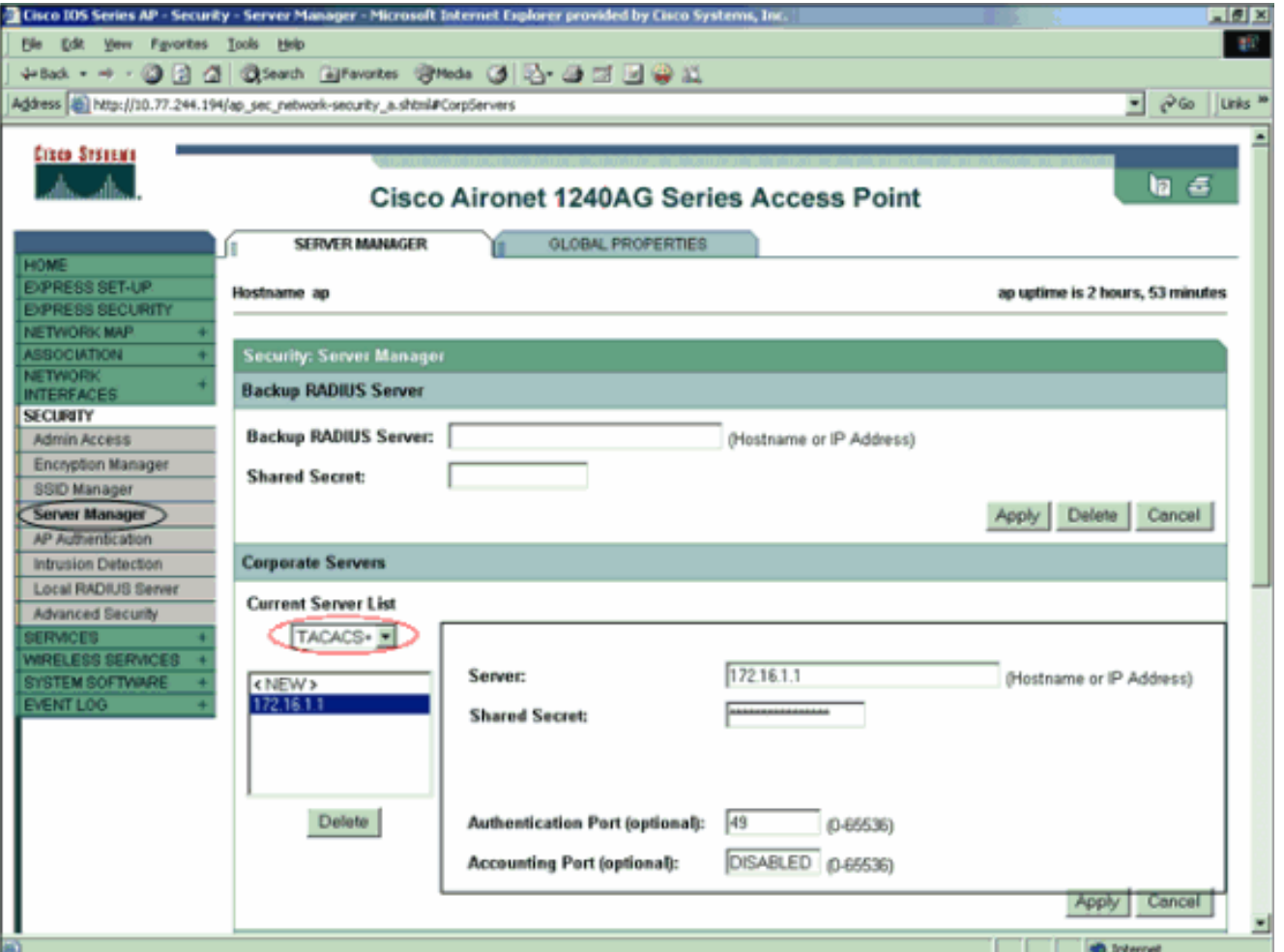

ملاحظة: يستخدم TACACS+ منفذ TCP رقم 49 بشكل افتراضي.ملاحظة: يجب أن يتطابق المفتاح السري المشترك الذي تقوم بتكوينه على ACS و AP.

2. اختر **أولويات الخادم الافتراضية > مصادقة المسؤول (TACACS+)**، وحدد من القائمة المنسدلة الأولوية 1 عنوان IP لخادم TACACS+ الذي قمت بتكوينه، وانقر فوق تطبيق.فيما يلي مثال:

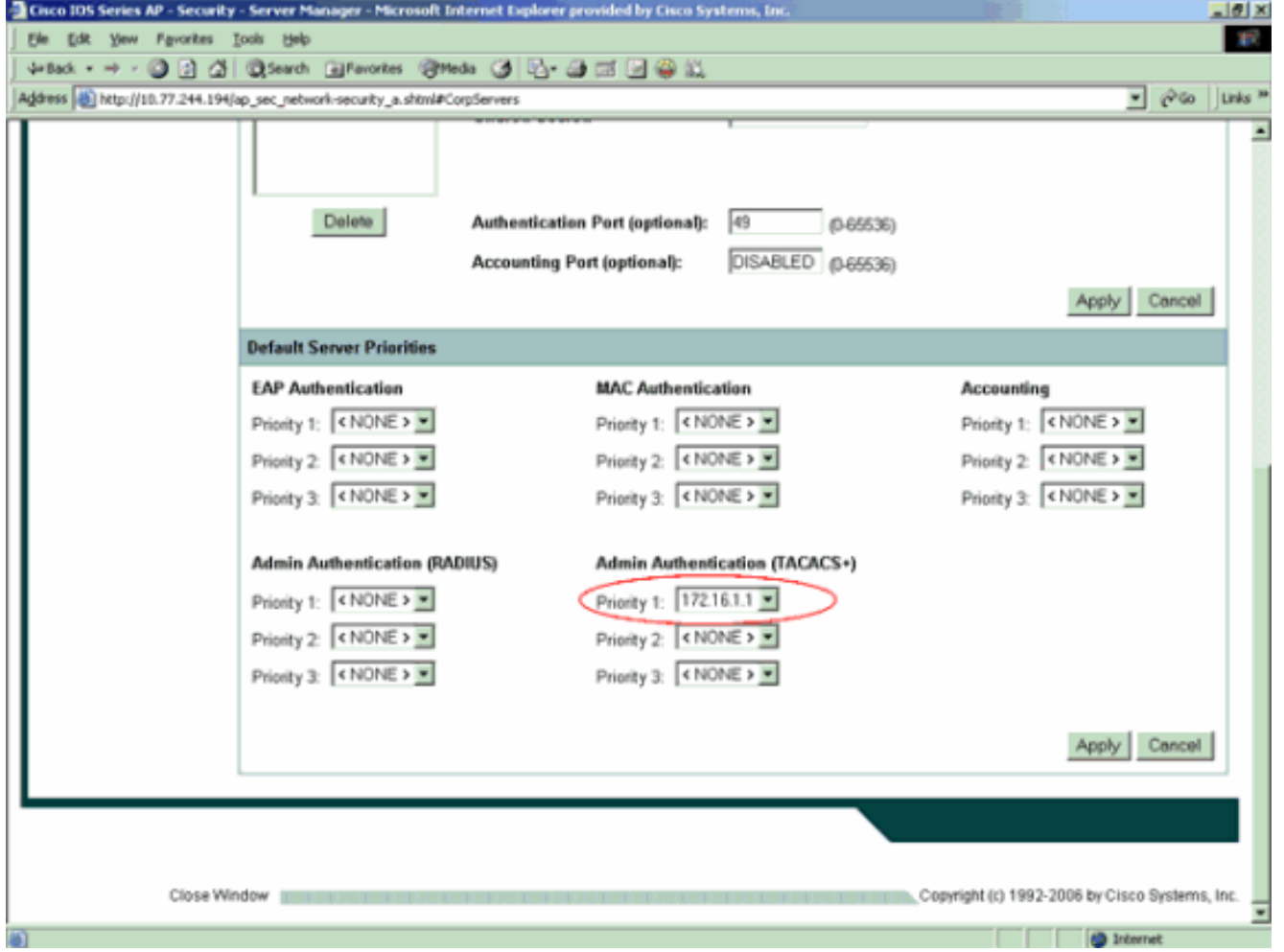

3. أخترت **أمن>Admin منفذ** و، للمسؤول يصادق ب:، **مصادقة نادل فقط** وطقطقة **يطبق**.يضمن هذا التحديد مصادقة المستخدمين الذين يحاولون تسجيل الدخول إلى نقطة الوصول بواسطة خادم مصادقة.فيما يلي مثال:

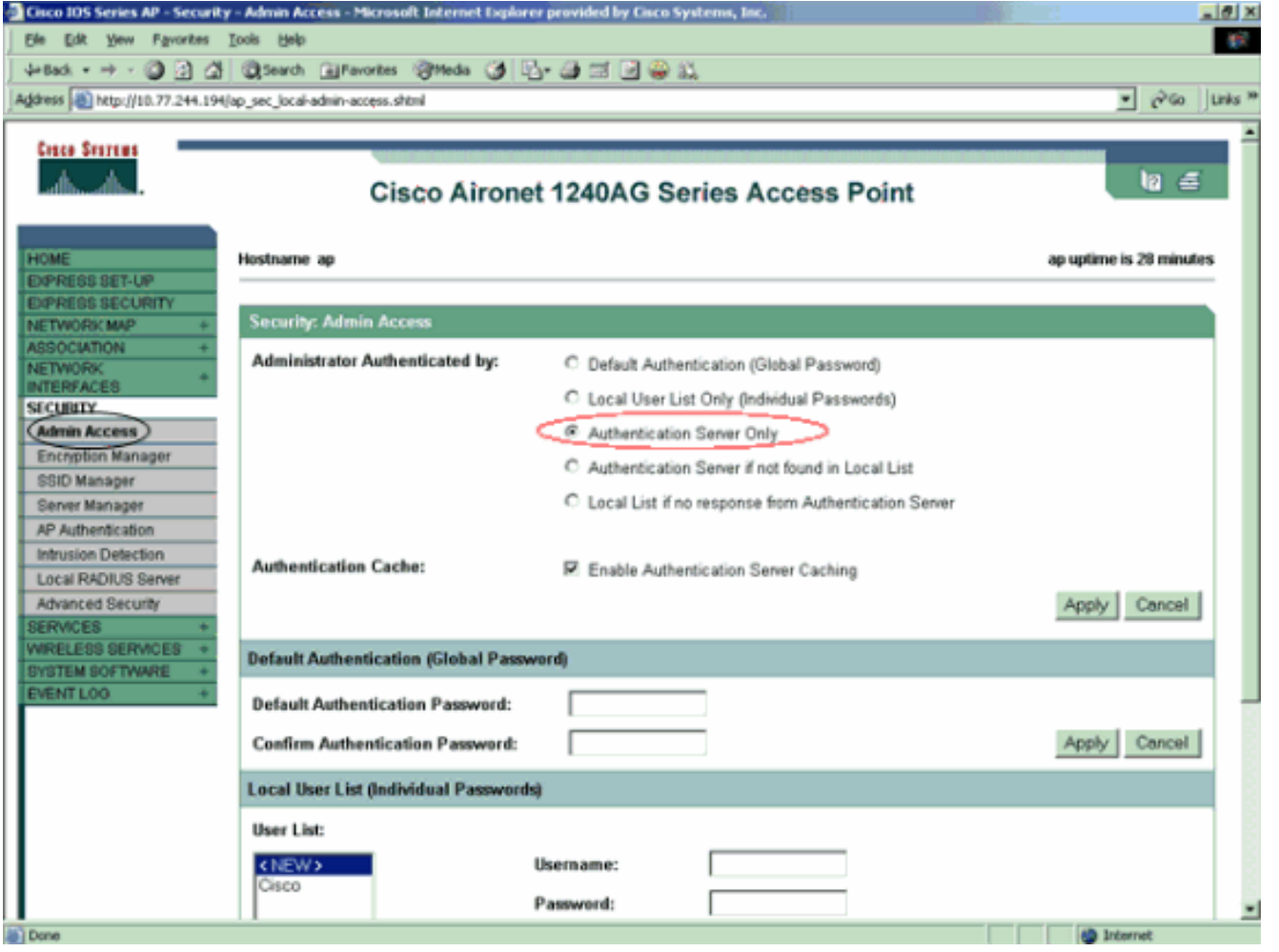

هذا هو تكوين CLI لمثال التكوين:

| منفذ نقطة                                              |
|--------------------------------------------------------|
|                                                        |
| AccessPoint#show running-config                        |
| Current configuration: 2535 bytes                      |
|                                                        |
| version 12.3                                           |
| no service pad                                         |
| service timestamps debug datetime msec                 |
| service timestamps log datetime msec                   |
| service password-encryption                            |
|                                                        |
| hostname AccessPoint                                   |
|                                                        |
|                                                        |
| ip subnet-zero                                         |
|                                                        |
|                                                        |
| aaa new-model                                          |
| Enable AAA. ! ! aaa group server radius rad_eap ! ---! |
| aaa group server radius rad mac ! aaa group server     |
| radius rad_acct ! aaa group server radius rad_admin    |
| cache expiry 1 cache authorization profile admin cache |
| cache authentication profile admin_cache ! aaa group   |
| server tacacs+ tac admin                               |
| Configure the server group tac admin. server $---!$    |
| 172.16.1.1                                             |
| Add the TACACS+ server 172.16.1.1 to the server ---!   |
| group. cache expiry 1                                  |
|                                                        |

*Set the expiration time for the local cache as 24 ---! hours.* **cache authorization profile admin\_cache cache authentication profile admin\_cache**  ! aaa group server radius rad\_pmip ! aaa group server radius dummy ! **aaa authentication login default group tac\_admin** *Define the AAA login authentication method list to ---! use the TACACS+ server.* aaa authentication login eap\_methods group rad\_eap aaa authentication login mac\_methods local **aaa authorization exec default group tac\_admin** *Use TACACS+ for privileged EXEC access ---! authorization !--- if authentication was performed with use of TACACS+.* aaa accounting network acct\_methods start-stop group rad\_acct aaa cache profile admin\_cache all ! aaa session-id common ! ! username Cisco password 7 00271A150754 ! bridge irb ! ! interface Dot11Radio0 no ip address no ip route-cache shutdown speed basic-1.0 basic-2.0 basic-5.5 basic-11.0 station-role root bridgegroup 1 bridge-group 1 subscriber-loop-control bridgegroup 1 block-unknown-source no bridge-group 1 sourcelearning no bridge-group 1 unicast-flooding bridge-group 1 spanning-disabled ! interface Dot11Radio1 no ip address no ip route-cache shutdown speed station-role root bridge-group 1 bridge-group 1 subscriber-loopcontrol bridge-group 1 block-unknown-source no bridgegroup 1 source-learning no bridge-group 1 unicastflooding bridge-group 1 spanning-disabled ! interface FastEthernet0 no ip address no ip route-cache duplex auto speed auto bridge-group 1 no bridge-group 1 sourcelearning bridge-group 1 spanning-disabled ! interface BVI1 ip address 172.16.1.30 255.255.0.0 no ip routecache ! ip http server **ip http authentication aaa** *Specify the authentication method of HTTP users as ---! AAA.* no ip http secure-server ip http help-path http://www.cisco.com/warp/public/779/smbiz/prodconfig/he lp/ea ip radius source-interface BVI1 ! tacacs-server host 172.16.1.1 port 49 key 7 13200F13061C082F tacacsserver directed-request radius-server attribute 32 include-in-access-req format %h radius-server vsa send accounting ! control-plane ! bridge 1 route ip ! ! ! line con 0 transport preferred all transport output all line vty 0 4 transport preferred all transport input all transport output all line vty 5 15 transport preferred all transport input all transport output all ! end

**ملاحظة:** يجب أن يكون لديك الإصدار 12.3(7)JA من برنامج Cisco IOS Software أو إصدار أحدث حتى تعمل جميع الأوامر في هذا التكوين بشكل صحيح. قد لا يحتوي إصدار أقدم من برنامج Software IOS Cisco على جميع هذه الأوامر متوفرة.

## <span id="page-14-0"></span>التحقق من الصحة

استخدم هذا القسم لتأكيد عمل التكوين بشكل صحيح.

تدعم <u>[أداة مترجم الإخراج \(](https://www.cisco.com/cgi-bin/Support/OutputInterpreter/home.pl)[للعملاءالمسجلين فقط\) بعض أوامر](//tools.cisco.com/RPF/register/register.do)</u> show. استخدم أداة مترجم الإخراج (OIT) لعرض تحليل مُخرَج الأمر show . حاولت to order in دققت التشكيل، أن يدون إلى ال ap مع إستعمال من ال gui أو ال CLI. عندما يحاول أنت أن ينفذ ال ap، ال ap يطالبك ب username وكلمة.

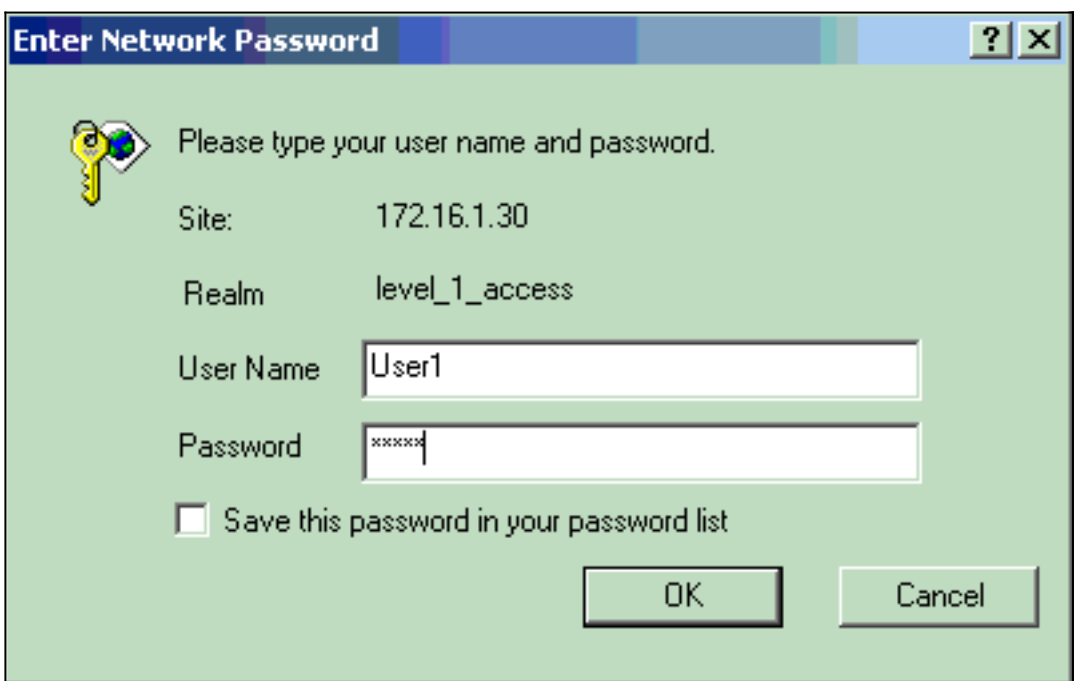

عندما تقوم بتوفير مسوغات المستخدم، تقوم نقطة الوصول بإعادة توجيه المسوغات إلى خادم TACACS.+ يتحقق خادم TACACS+ من بيانات الاعتماد على أساس المعلومات المتاحة في قاعدة بياناته ويوفر الوصول إلى نقطة الوصول (AP) عند المصادقة الناجحة. يمكَنك إختيار **التقارير والنشاط > اَلمصادقة** التي تم تمريرها على ACS واستخدام تقرير المصادقة الذي تم تمريره للتحقق من المصادقة الناجحة لهذا المستخدم. فيما يلي مثال:

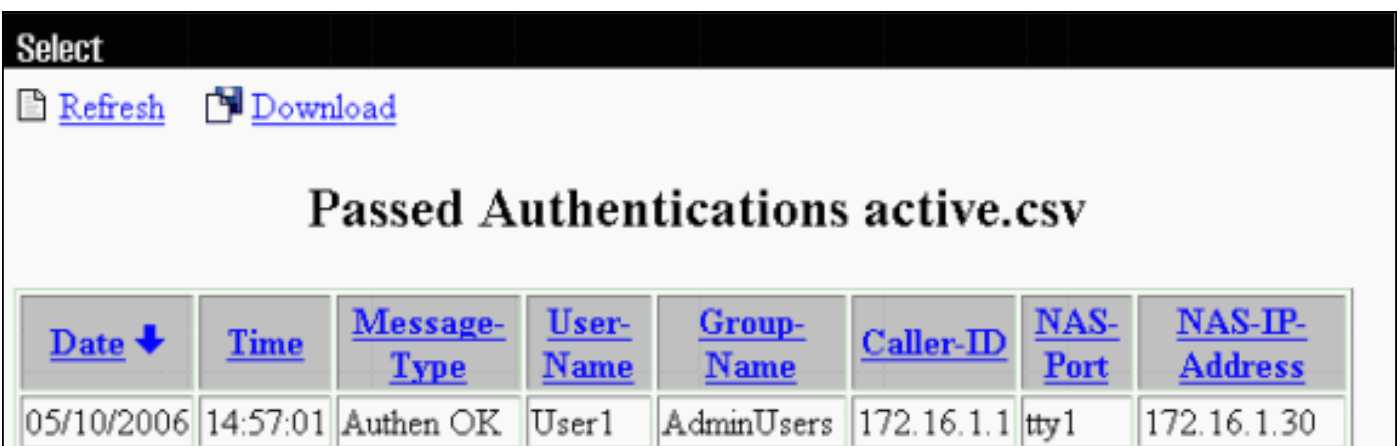

يمكنك أيضا إستخدام الأمر tacacs show للتحقق من التكوين الصحيح لخادم TACACS.+ فيما يلي مثال:

<span id="page-15-0"></span>![](_page_15_Picture_74.jpeg)

AccessPoint#**show tacacs**

يمكنك التحقق من محاولات تسجيل الدخول الفاشلة/التي تم تمريرها من 5.2 ACS:

- 1. انقر فوق **المراقبة والتقارير > مراقبة بدء التشغيل وعارض التقارير**.يتم فتح إطار منبثق جديد مع لوحة المعلومات.
	- 2. انقر فوق **المصادقة-tacacs-اليوم**. يوضح هذا تفاصيل محاولات الفشل/المرور.

## <span id="page-16-0"></span>استكشاف الأخطاء وإصلاحها

أنت يستطيع استعملت هذا يضبط أمر على ال to order in ap تحريت تشكيلك:

ملاحظة: ارجع إلى <u>[معلومات مهمة حول أوامر التصحيح](//www.cisco.com/en/US/tech/tk801/tk379/technologies_tech_note09186a008017874c.shtml)</u> قبل إستخدام أوامر debug.

```
events tacacs debug — يعرض هذا الأمر تسلسل الأحداث التي تحدث أثناء مصادقة TACACS. هنا مثال
●
                                                                        من الإنتاج من هذا أمر:
                      Mar 1 00:51:21.113: TPLUS: Queuing AAA Authentication request 0 for*
                                                                                 processing
                  Mar 1 00:51:21.113: TPLUS: processing authentication start request id 0*
              (Mar 1 00:51:21.113: TPLUS: Authentication start packet created for 0(User1*
                                       Mar 1 00:51:21.114: TPLUS: Using server 172.16.1.1*
              Mar 1 00:51:21.115: TPLUS(00000000)/0/NB_WAIT/C6DC40: Started 5 sec timeout*
                            Mar 1 00:51:21.116: TPLUS(00000000)/0/NB_WAIT: socket event 2*
             Mar 1 00:51:21.116: TPLUS(00000000)/0/NB_WAIT: wrote entire 25 bytes request*
                               Mar 1 00:51:21.116: TPLUS(00000000)/0/READ: socket event 1*
                    Mar 1 00:51:21.117: TPLUS(00000000)/0/READ: Would block while reading*
                               Mar 1 00:51:21.120: TPLUS(00000000)/0/READ: socket event 1*
          Mar 1 00:51:21.120: TPLUS(00000000)/0/READ: read entire 12 header bytes (expect*
                                                                             (bytes data 16
                               Mar 1 00:51:21.120: TPLUS(00000000)/0/READ: socket event 1*
                Mar 1 00:51:21.120: TPLUS(00000000)/0/READ: read entire 28 bytes response*
                Mar 1 00:51:21.121: TPLUS(00000000)/0/C6DC40: Processing the reply packet*
              (Mar 1 00:51:21.121: TPLUS: Received authen response status GET_PASSWORD (8*
           Mar 1 00:51:21.121: TPLUS: Queuing AAA Authentication request 0 for processing*
               Mar 1 00:51:21.121: TPLUS: processing authentication continue request id 0*
                Mar 1 00:51:21.122: TPLUS: Authentication continue packet generated for 0*
                Mar 1 00:51:21.122: TPLUS(00000000)/0/WRITE/C6DC40: Started 5 sec timeout*
               Mar 1 00:51:21.122: TPLUS(00000000)/0/WRITE: wrote entire 22 bytes request*
                               Mar 1 00:51:21.178: TPLUS(00000000)/0/READ: socket event 1*
          Mar 1 00:51:21.178: TPLUS(00000000)/0/READ: read entire 12 header bytes (expect*
                                                                              (bytes data 6
                               Mar 1 00:51:21.178: TPLUS(00000000)/0/READ: socket event 1*
                Mar 1 00:51:21.178: TPLUS(00000000)/0/READ: read entire 18 bytes response*
                Mar 1 00:51:21.179: TPLUS(00000000)/0/C6DC40: Processing the reply packet*
                      (Mar 1 00:51:21.179: TPLUS: Received authen response status PASS (2*
```
• debug ip http authentication—أستخدم هذا الأمر لاستكشاف أخطاء مصادقة HTTP وإصلاحها. يعرض الأمر أسلوب المصادقة الذي حاول الموجه إستخدامه ورسائل الحالة الخاصة بالمصادقة. ● authentication aaa debug —يعرض هذا الأمر معلومات حول مصادقة TACACS AAA.+ إذا دخل المستخدم اسم مستخدم غير موجود على خادم TACACS،+ فستفشل المصادقة. فيما يلي إخراج أمر مصادقة tacacs لdebug لمصادقة فاشلة:

> Mar 1 00:07:26.624: TPLUS: **Queuing AAA Authentication request 0 for processing**\* Mar 1 00:07:26.624: TPLUS: processing authentication start request id 0\* (Mar 1 00:07:26.624: TPLUS: Authentication start packet created for 0(User3\* Mar 1 00:07:26.624: TPLUS: **Using server 172.16.1.1**\* Mar 1 00:07:26.625: TPLUS(00000000)/0/NB\_WAIT/A88784: Started 5 sec timeout\* Mar 1 00:07:26.626: TPLUS(00000000)/0/NB\_WAIT: socket event 2\*

Mar 1 00:07:26.626: TPLUS(00000000)/0/NB\_WAIT: wrote entire 25 bytes request\* Mar 1 00:07:26.627: TPLUS(00000000)/0/READ: socket event 1\* Mar 1 00:07:26.627: TPLUS(00000000)/0/READ: Would block while reading\* Mar 1 00:07:26.631: TPLUS(00000000)/0/READ: socket event 1\* Mar 1 00:07:26.632: TPLUS(00000000)/0/READ: read entire 12 header bytes (expect 16\* (bytes data Mar 1 00:07:26.632: TPLUS(00000000)/0/READ: socket event 1\* Mar 1 00:07:26.632: TPLUS(00000000)/0/READ: read entire 28 bytes response\* Mar 1 00:07:26.632: TPLUS(00000000)/0/A88784: Processing the reply packet\* **(**Mar 1 00:07:26.632: TPLUS: **Received authen response status GET\_PASSWORD (8**\* Mar 1 00:07:26.632: TPLUS: Queuing AAA Authentication request 0 for processing\* Mar 1 00:07:26.633: TPLUS: processing authentication continue request id 0\* Mar 1 00:07:26.633: TPLUS: Authentication continue packet generated for 0\* Mar 1 00:07:26.634: TPLUS(00000000)/0/WRITE/A88784: Started 5 sec timeout\* Mar 1 00:07:26.634: TPLUS(00000000)/0/WRITE: wrote entire 22 bytes request\* Mar 1 00:07:26.688: TPLUS(00000000)/0/READ: socket event 1\* Mar 1 00:07:26.688: TPLUS(00000000)/0/READ: read entire 12 header bytes (expect 6\* (bytes data Mar 1 00:07:26.689: TPLUS(00000000)/0/READ: socket event 1\* Mar 1 00:07:26.689: TPLUS(00000000)/0/READ: read entire 18 bytes response\* Mar 1 00:07:26.689: TPLUS(00000000)/0/A88784: Processing the reply packet\* **(**Mar 1 00:07:26.689: TPLUS: **Received authen response status FAIL (3**\*

يمكنك إختيار التقارير والنشاط > المصادقة الفاشلة لعرض محاولة المصادقة الفاشلة على ACS. فيما يلي مثال:

![](_page_17_Picture_165.jpeg)

إن يستعمل أنت cisco ios برمجية إطلاق على ال ap أن يكون مبكر من cisco ios برمجية إطلاق JA(7)12.3، أنت أمكن إصطدمت خطأ كل مرة أن أنت تحاول أن يدون إلى ال ap مع إستعمال HTTP. معرف تصحيح الأخطاء من Cisco هو [52431CSCeb](https://tools.cisco.com/bugsearch/bug/CSCeb52431)) [العملاء المسجلون](//tools.cisco.com/RPF/register/register.do) فقط).

يتطلب تنفيذ AAA/HTTP Software IOS Cisco المصادقة المستقلة لكل اتصال HTTP منفصل. تتضمن واجهة المستخدم الرسومية (GUI (لبرنامج IOS Cisco اللاسلكية المرجع الخاص بالعديد من عشرات من الملفات المنفصلة داخل صفحة ويب واحدة (على سبيل المثال JavaScript و GIF(. لذلك إذا قمت بتحميل صفحة واحدة في واجهة المستخدم الرسومية (GUI (لبرنامج Software IOS Cisco اللاسلكي، فيمكن لعشرات وعشرات طلبات المصادقة/التفويض المنفصلة الوصول إلى خادم AAA.

لمصادقة HTTP، أستخدم مصادقة RADIUS أو المصادقة المحلية. لا يزال خادم RADIUS خاضعا لطلبات المصادقة المتعددة. ولكن بروتوكول RADIUS أكثر قابلية للتوسع من بروتوكول TACACS،+ ومن ثم فمن المرجح أن يوفر تأثيرا أقل سلبية على الأداء.

إذا كان ينبغي عليك إستخدام TACACS+ وأن يكون لديك كلمة Cisco ACS، فاستخدم الكلمة الأساسية **اتصال واحد** باستخدام الأمر tacacs-server. يؤدي إستخدام هذه الكلمة الأساسية مع الأمر إلى الاستغناء عن ACS معظم مصروفات إعداد/خفض اتصال TCP ومن المرجح أن يقلل الحمل على الخادم إلى حد معين.

ل ios cisco برمجية إطلاق 12.3(7) JA وفيما بعد على ال ap، البرمجية يتضمن إصلاح. يصف الجزء المتبقي من هذا القسم الإصلاح.

أستخدم ميزة ذاكرة التخزين المؤقت لمصادقة AAA لذاكرة التخزين المؤقت للمعلومات التي يرجعها خادم TACACS.+ تتيح ميزة ذاكرة التخزين المؤقت لتوصيف المصادقة لنقطة الوصول إمكانية تخزين استجابات المصادقة/التخويل مؤقتا لمستخدم ما حتى لا تكون هناك حاجة لإرسال طلبات المصادقة/التخويل التالية إلى خادم AAA. استعملت to order in مكنت هذا سمة مع ال CLI، هذا أمر:

**cache expiry cache authorization profile cache authentication profile aaa cache profile**

أحلت ل كثير معلومة على هذا سمة والأوامر، يشك*ل المصادقة ذاكرة تخزين مؤقت وملف تعريف* قسم من [يدير المنفذ](//www.cisco.com/en/US/docs/wireless/access_point/12.3_7_JA/configuration/guide/s37adm.html) [نقطة.](//www.cisco.com/en/US/docs/wireless/access_point/12.3_7_JA/configuration/guide/s37adm.html)

أخترت in order to مكنت هذا سمة على ال gui، **أمن>إدارة منفذ** وفحصت ال **يمكن صحة نادل تخديد** تدقيق صندوق. لأن هذا المستند يستخدم برنامج Cisco IOS الإصدار JA(7)12.3، يستخدم المستند الإصلاح، كما توضح [التكوينات.](#page-1-1)

### <span id="page-18-0"></span>معلومات ذات صلة

- [تكوين خوادم RADIUS و TACACS+](//www.cisco.com/en/US/docs/wireless/access_point/12.3_8_JA/configuration/guide/s38radi.html?referring_site=bodynav)
- [إشعار ميداني: تقوم نقطة وصول IOS بتقسيم خادم TACACS+ على الطلبات](//www.cisco.com/en/US/ts/fn/610/fn61960.html?referring_site=bodynav)
	- [مصادقة EAP مع خادم RADIUS](//www.cisco.com/en/US/products/hw/wireless/ps4570/products_configuration_example09186a00801bd035.shtml?referring_site=bodynav)
		- <u>[دعم المنتج اللاسلكي](//www.cisco.com/cisco/web/psa/default.html?mode=prod&level0=278875243&referring_site=bodynav)</u>
	- [الدعم التقني والمستندات Systems Cisco](//www.cisco.com/cisco/web/support/index.html?referring_site=bodynav)

ةمجرتلا هذه لوح

ةي الآلال تاين تان تان تان ان الماساب دنت الأمانية عام الثانية التالية تم ملابات أولان أعيمته من معت $\cup$  معدد عامل من من ميدة تاريما $\cup$ والم ميدين في عيمرية أن على مي امك ققيقا الأفال المعان المعالم في الأقال في الأفاق التي توكير المالم الما Cisco يلخت .فرتحم مجرتم اهمدقي يتلا ةيفارتحالا ةمجرتلا عم لاحلا وه ىل| اًمئاد عوجرلاب يصوُتو تامجرتلl مذه ققد نع امتيلوئسم Systems ارامستناء انالانهاني إنهاني للسابلة طربة متوقيا.